## 「赤とんぼ」

1.事前に作成しておく図形

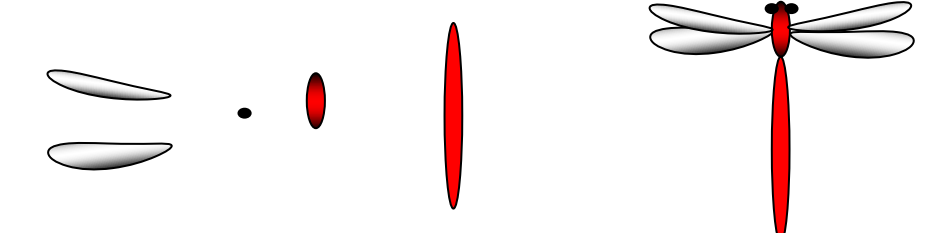

- 2.図形の作り方
	- (1) 羽
	- ・「挿入」>「ワードアート」>「スタイル1」>「テキストに黒丸」>OK」 「書式」>「形状の変更」>「形状・右上がりカーブ」
	- (2) 胸部・胴部
	- ・挿入>図形>基本図形>円/楕円
	- (3) 目
	- ・「挿入」>「ワードアート」>「スタイル1」>「テキストに黒丸」

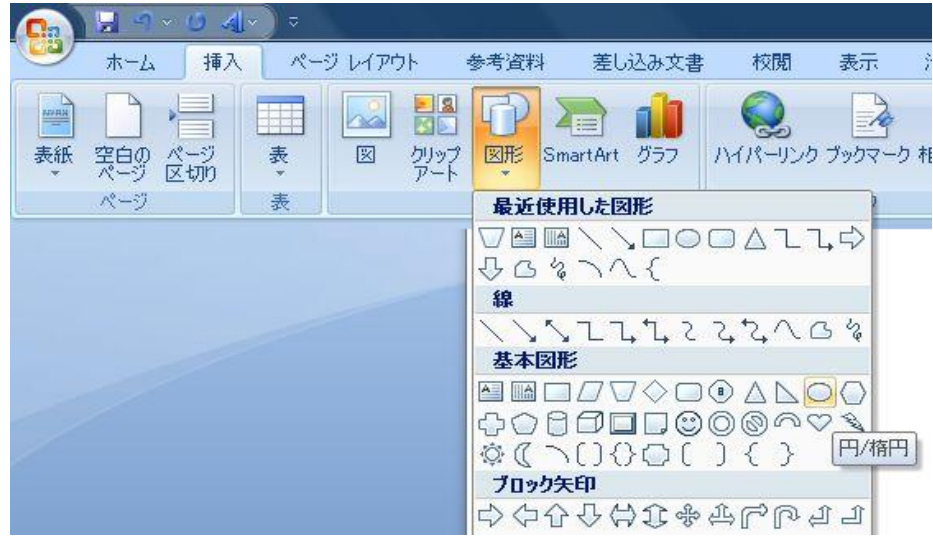

## 3.図形のまとめと「塗りつぶし」

(1)作成した図形をまとめ各部分を「塗りつぶし」ます。 (2)図形の選択>描画ツール「書式」>塗りつぶし>色を選択します。

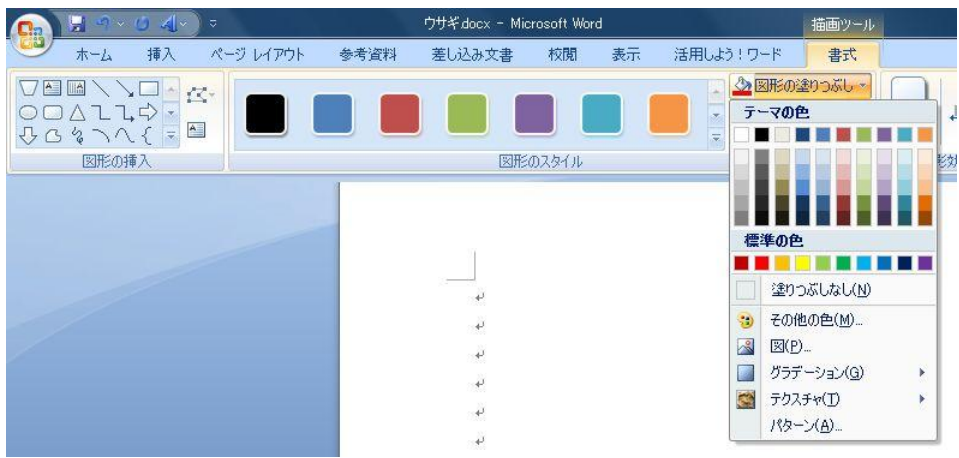

(3)まとめた図形を「グループ化」します。

・Shift キーを押しながら各図形を選択>描画ツール「書式」>グループ化> 1つのクリップアートとしてグループ化します。

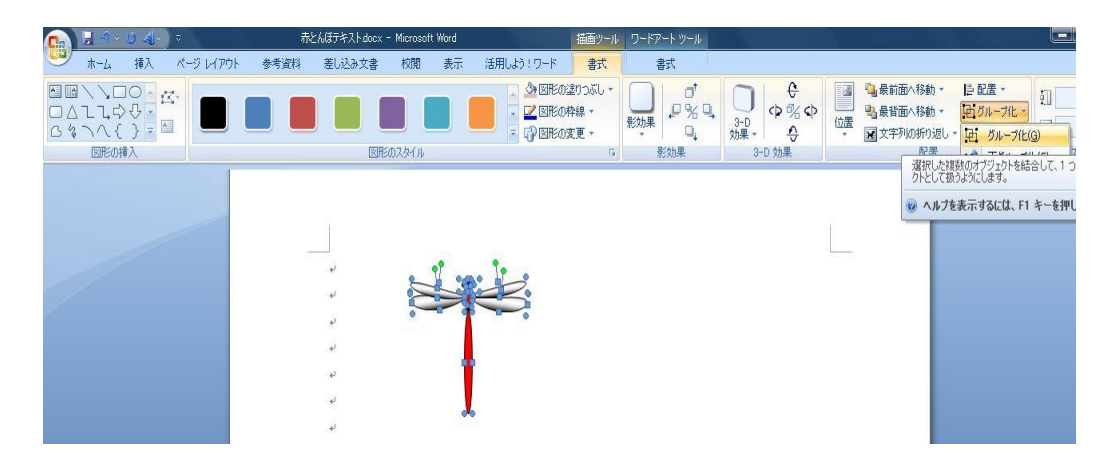

(4)グループ化したクリップアートを画像として保存します。 ・スタート>すべてのプログラム>アクセサリー>ペイントを開きます。

## Gif アニメーションの作り方は次ページを参照してください。

## 「Gif アニメーション」

1.事前に作成しておく図形

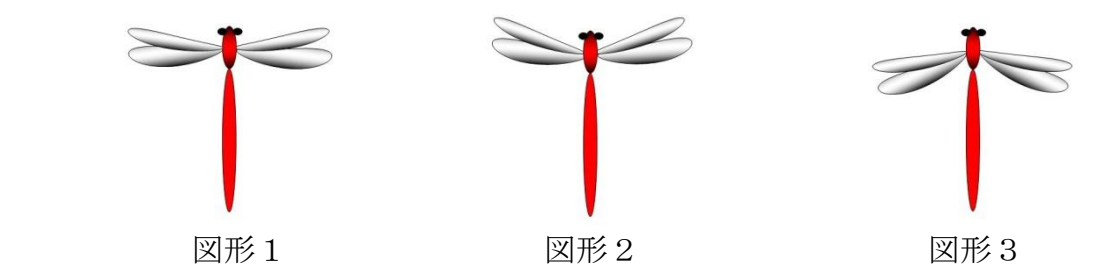

- 2.インターネットに接続しフリーソフトを開きます。 <http://www.bannerkoubou.com/anime/>
- 3.アニメソフトが開きましたら、 上記図形を「参照」をクリックし 図形1.図形2、図形3、図形1 の順序で貼り付けます。
- 4.点滅間隔を入力します。(任意)
- 5.画像を加工するをクリックします。
- 6. 完成画面が表示されましたら、 「ダウンロード」をクリックし完成 アニメを保存して終了です。

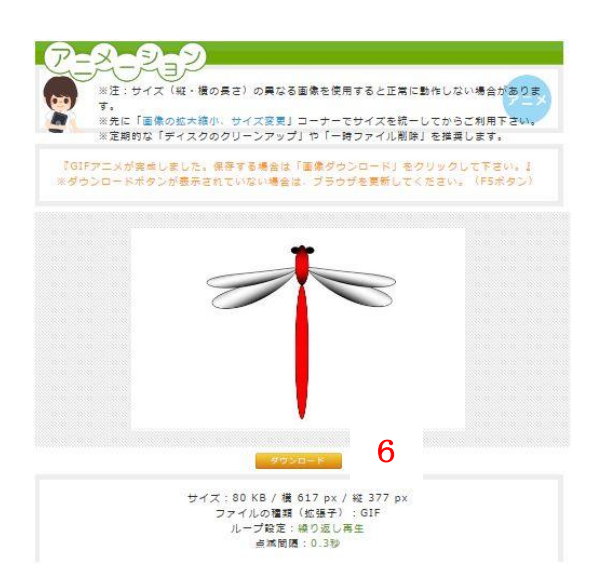

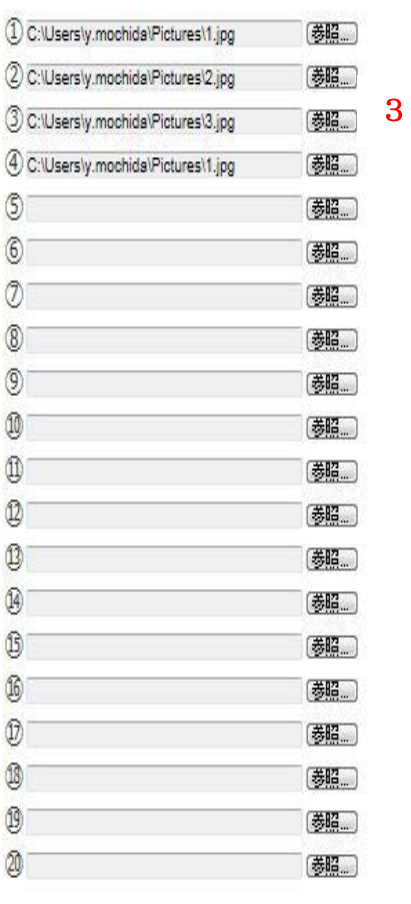

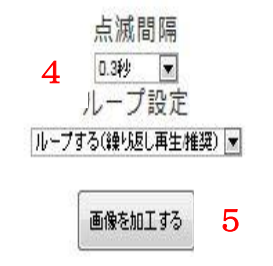